## 【すべてのページで資料する部分を作成しましょう②】

※00.html ファイルをエディターで開く

赤い枠の部分を追加し、上書き保存して IE で確認します。

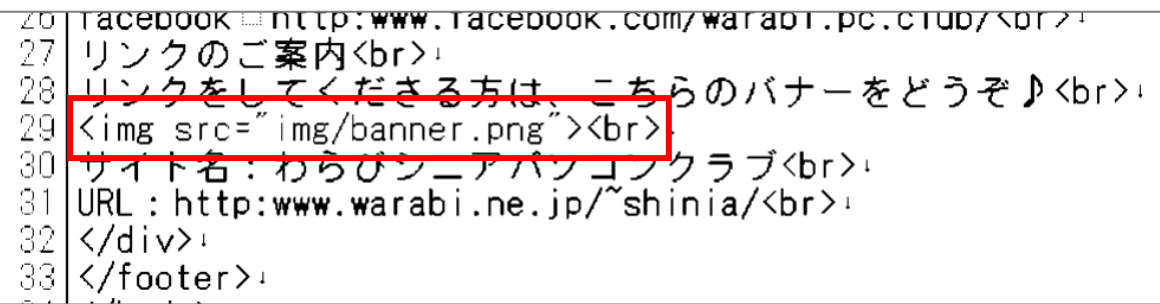

※banner.png は、作っている Web ページと同じフォルダ内に

img というフォルダを作り、その中に置きます。

続けて下の内容を入力します。

赤い枠の部分を追加し、上書き保存して IE で確認します。

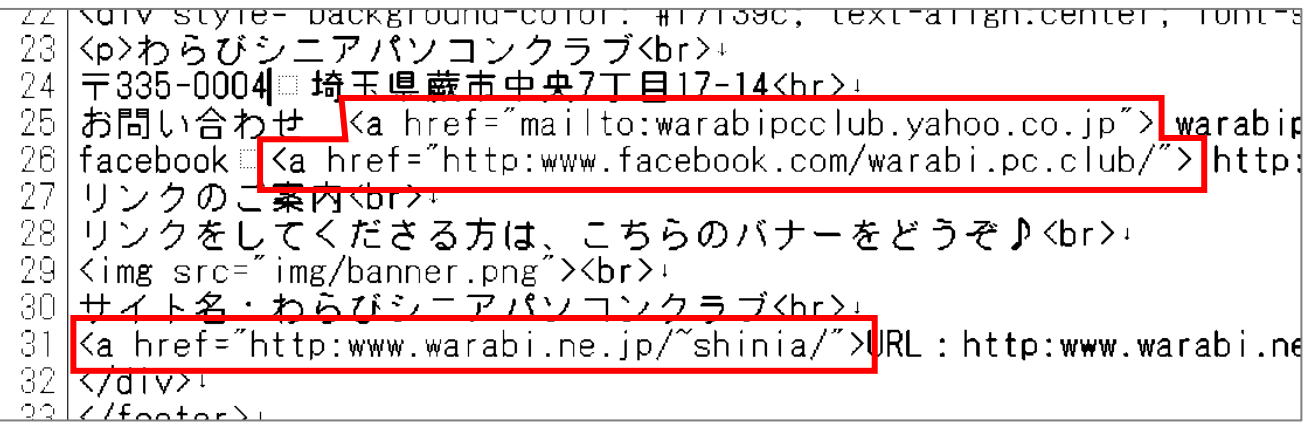

|<p>わらびシニアパソコンクラブ<br/>Show: text-arrgn:center; ront-size:smarr; /;<br>|〒335-0004||埼玉県蕨市中央7||日17-14<br/>Show: 0.0.jp^> warabipcclub@yahoo.co.jp<mark></a>'</mark>br>;<br>|お問い合わせ <a href="mailto:warabipcclub.yahoo.co.jp^> warabipcclub@yaho background-color: #171390; text-airgn:center; font-size:smail; z त्वार  $\frac{25}{26}$ <br> $\frac{26}{27}$  $\frac{28}{29}$  $\frac{30}{31}$ </div> 32

※リンクのタグ <a> は、リンクを設定したい文字の最後にも</a>を挿入します。

続けて下の内容を入力します。

赤い枠の部分を追加し、上書き保存して IE で確認します。

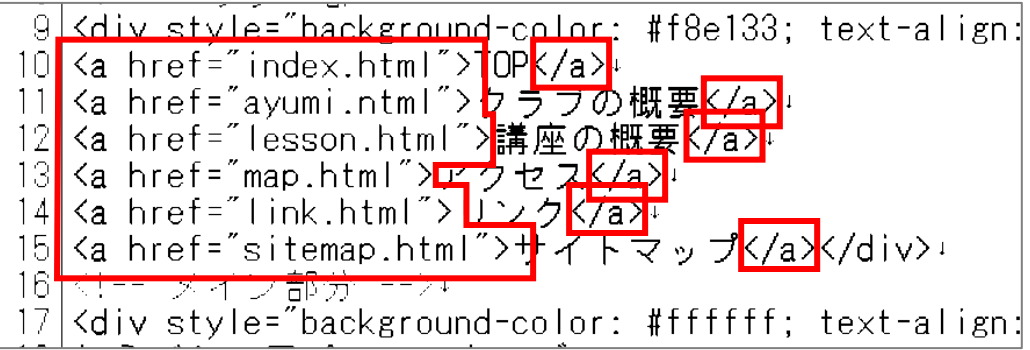

※リンクのタグ <a> は、リンクを設定したい文字の最後にも</a>を挿入します。

続けて下の内容を入力します。

赤い枠の部分を追加し、上書き保存して IE で確認します。

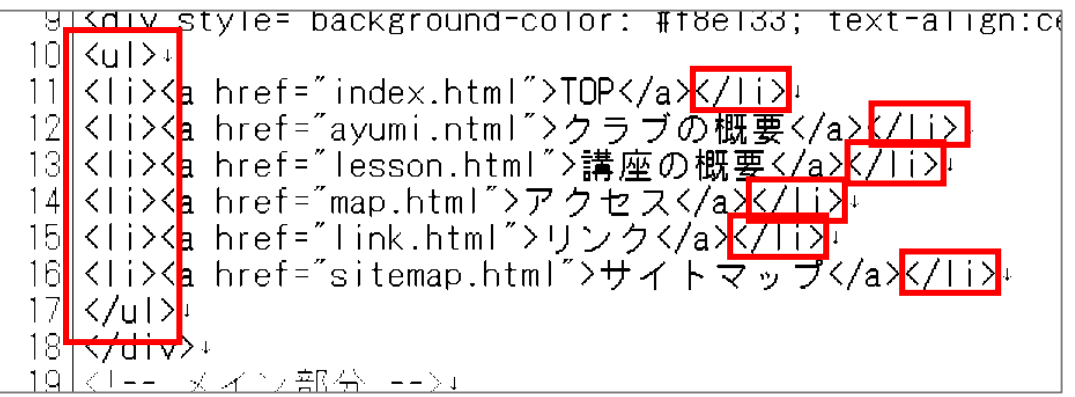

※箇条書きのタグ <li> は、設定したい文字の最後にも</li>を挿入します。

続けて下の内容を入力します。

赤い枠の部分を追加し、上書き保存して IE で確認します。

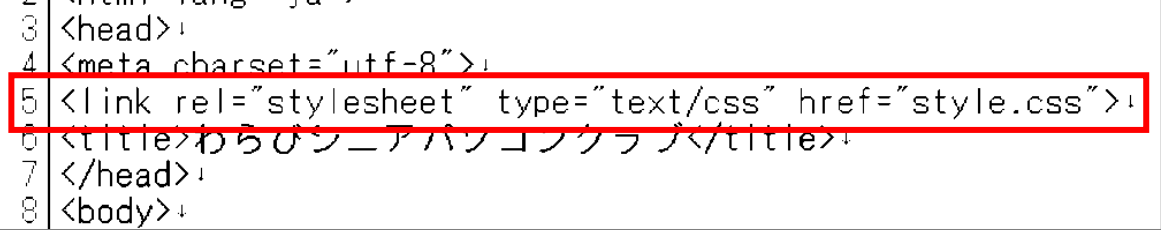

続けて下の内容を入力します。

赤い枠の部分を追加し、上書き保存して IE で確認します。

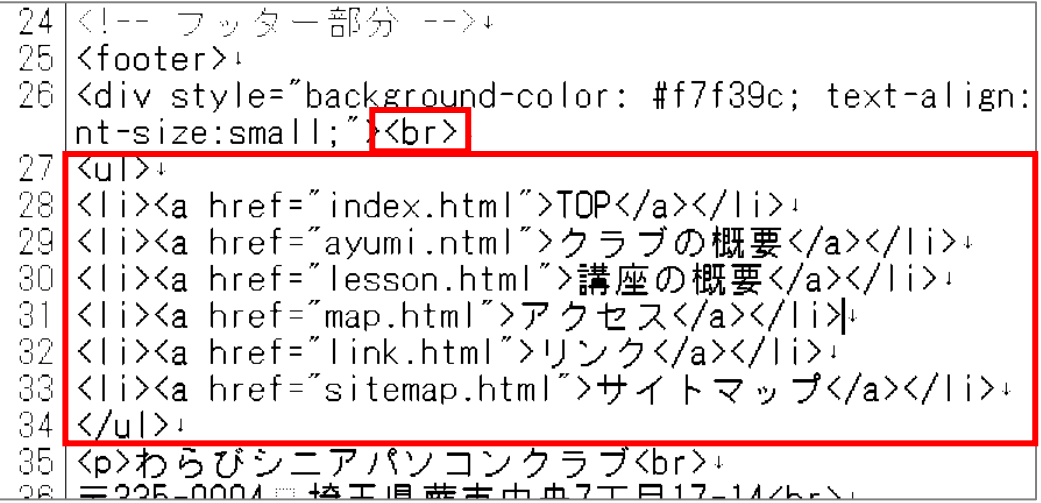

※箇条書きのタグ <li> は、設定したい文字の最後にも</li>を挿入します。

続けて下の内容を入力します。

赤い枠の部分を追加し、上書き保存して IE で確認します。

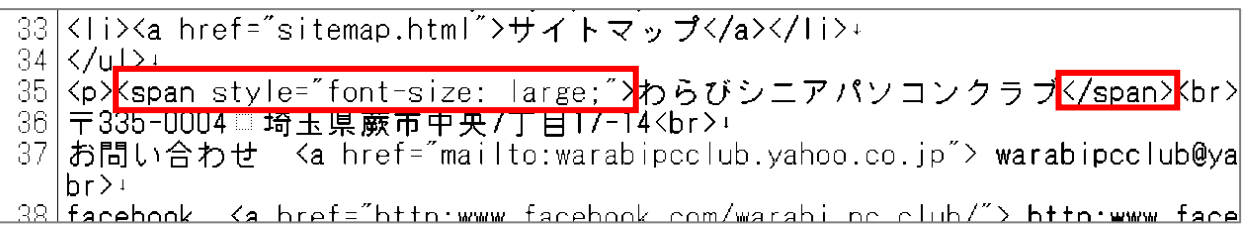

続けて下の内容を入力します。

赤い枠の部分を追加し、上書き保存して IE で確認します。

```
<del>situmi rang jala</del>
 3.
     <head>
4 \zeta meta charget="utf-8">+
5 <mm ta trunt de l'alian de l'alian de l'alian de l'alian de l'alian de l'alian de l'alian de l'alian de l'al<br>6 <meta name="keywords" content="蕨,パソコン">+<br>7 <tink ret="stylesheet" type="text/css" href="style.css">+
 8 <title>わらびシニアパソコンクラブ</title>+
 9 \mid \langle /head\rangle \cup1<sub>0</sub>
```
続けて下の内容を入力します。

赤い枠の部分を追加し、上書き保存して IE で確認します。

|22||<!!-- メイン部分| -->+ <del><div style="background color:</del> 23 <del>#fu</del>ff  $24$  <p><img src="img/icon.jpg"></p>  $25$   $\overrightarrow{D}$   $\overrightarrow{O}$   $\overrightarrow{V}$   $\overrightarrow{L}$   $\overrightarrow{V}$   $\overrightarrow{V}$   $\overrightarrow{V}$   $\overrightarrow{V}$   $\overrightarrow{V}$   $\overrightarrow{V}$   $\overrightarrow{V}$   $\overrightarrow{V}$  $26\sqrt{\frac{1}{10}}$ 27. <u> 승 — 熱金 - ->↓ -</u>

※上の<img src=・・・・・の部分に赤色の部分の文字列を追加します。

24 行目 <p><img class="shadow" src="img/icon.jpg"></p>

※icon.jpg は、作っている Web ページと同じフォルダ内にある img という

フォルダ内に置きます。

あとで、それぞれのページのアイコンに変更します。

その時アイコンのファイル名に書き換えます。

最後に全体を見ながら行間が空いたほうが良い部分は、<br>を入れて行間を空けます。

```
(参考)スタイルシートの内容 style.css
body {
margin:0px;
padding:0px;
font-family:sans-serif, arial, 'hiragino kaku gothic pro', ;
color:#333333;
}
a:link {
color:#149bdf;
}
a:visited {
color:#cd5638;
}
a:hover {
color:#399548;
}
.shadow {
box-shadow: 0 0 8px gray;
}
.sitemap {
background-color: #ffffff;
text-align: right;
}
.sitemap ul{
list-style-type: disc;
```

```
}
```

```
.sitemap ul li {
}
ul {
list-style-type: none;
margin:0px;
padding:0px;
}
```

```
ul li {
display: inline;
margin:20px;
}
```

```
ol {
position: relative;
float: left;
left: 50%;
```

```
}
```
ol li { position: relative; left: -50%; text-align: left; }

```
.siteclear {
clear: both;
}
```